## **Table of Contents**

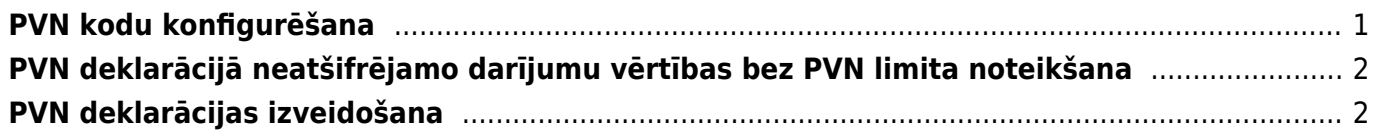

## <span id="page-2-0"></span>**PVN kodu konfigurēšana**

Lai sagatavotu korektu PVN deklarāciju, izejošajiem un iegādes dokumentiem jāizmanto atšķirīgi PVN kodi (tas attiecas arī uz PVN kodiem ar 0 % likmi).

Lai PVN deklarācijā korekti tiktu atspoguļoti darījumi, PVN kodu kartītēs jāveic ar PVN deklarāciju saistīti iestatījumi.

Lai to izdarītu:

1) Jāatver finanšu uzstādījumu sadaļa PVN kodi un tajā jāatver PVN koda kartīte.

2) PVN koda kartītē pie Papildus info jānorāda, kurā PVN deklarācijas pārskatā jāattēlo darījumi, kuros izmantots konkrētais PVN kods.

 $pvn11$   $pvn12$   $pvn13$ 

Papildus info

3) Zemāk, pie darījuma veida, jānorāda, kādam jābūt pārskatā norādītajam darījuma veida kodam.

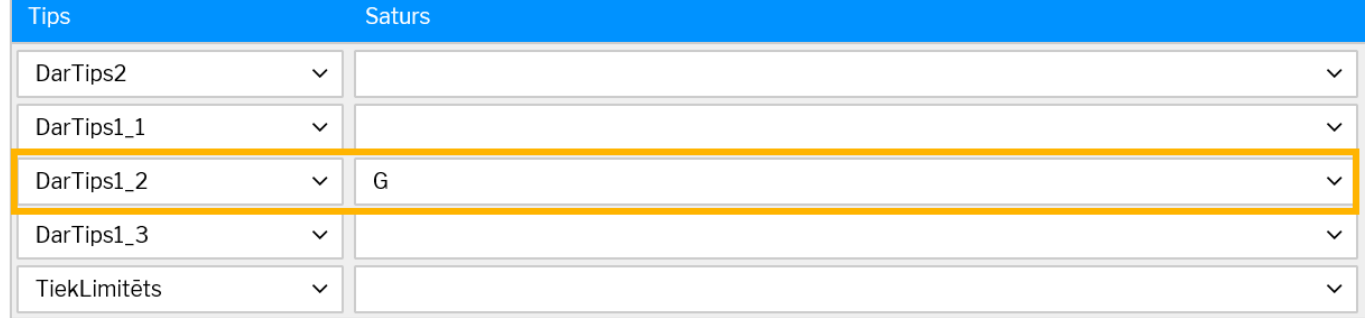

4) Pie TiekLimitēts jānorāda, vai ar konkrēto PVN kodu apliktie darījumi ir jāatšifrē PVN deklarācijā arī tad, ja darījumu vērtība bez PVN ir mazāka nekā finanšu uzstādījumu sadaļā PVN deklarācija noteiktais neatšifrējamās summas limits.

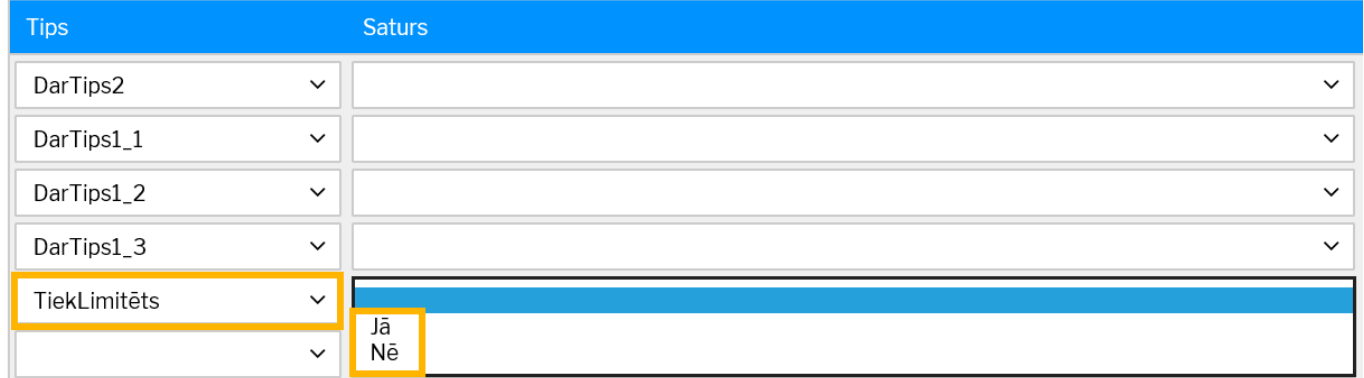

• Pie Tiek limitēts atzīmējot Jā, PVN deklarācijā tiks atšifrēti tie darījumi, kuru vērtība bez PVN pārsniedz limitu.

• Pie Tiek limitēts atzīmējot Nē, PVN deklarācijā tiks atšifrēti arī tie darījumi, kuru vērtība bez PVN ir mazāka par limitu.

5) Lai saglabātu PVN koda kartītē veiktās izmaiņas, kartītē jānospiež poga Saglabāt.

pvn21(

 $\n p\n$ 

## **PVN deklarācijā neatšifrējamo darījumu vērtības bez PVN limita noteikšana**

PVN deklarācijā neatšifrējamo darījumu summas vērtības limitu bez PVN var noteikt finanšu uzstādījumu sadaļā PVN deklarācija.

Ja nepieciešams to mainīt, tad:

1) Jāatver finanšu uzstādījumu sadaļa PVN deklarācija.

2) Jāizklikšķina uz tās PVN deklarācijas versijas koda, kuras kods ir "PVN".

Tad tiks atvērta PVN deklarācijas versija.

3) PVN deklarācijās versijas pēdējās aizpildītās rindiņas (tās numurs ir 9000 un tips ir Teksts) lauciņā Apraksts jānorāda summas limits.

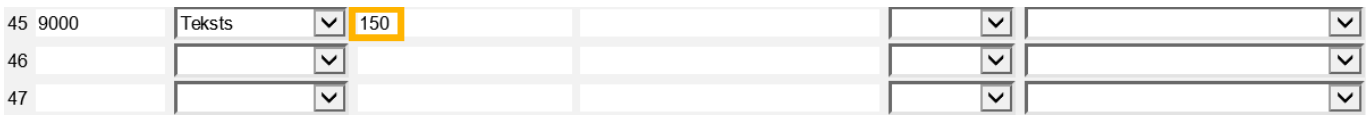

## <span id="page-3-1"></span>**PVN deklarācijas izveidošana**

Lai izveidotu PVN deklarāciju, jāatver "Pielāgotās atskaites". Tās atrodas galvenās izvēlnes kolonnā "SISTĒMA". Pēc tam:

1) Atskaites lauciņā, kurš atrodas pie "Atskaite", jāizvēlas PVN deklarācijai atbilstošā izdrukas forma.

2) Jānorāda periods, par kuru nepieciešams sagatavot PVN deklarāciju.

3) Jānorāda, kādā formātā jāiegūst atskaite. Izvēloties "print", PVN deklarācija tiks sagatavota kā vizuāla izdruka. Savukārt izvēloties "xml" tiks iegūts fails, ko varēs augšupielādēt EDS.

4) Pēc tam jānospiež poga Drukāt.

From: <https://wiki.directo.ee/> - **Directo Help**

Permanent link: **<https://wiki.directo.ee/lv/kaibemaks?rev=1558445746>**

<span id="page-3-0"></span>Last update: **2019/05/21 16:35**